# **Instalación de la Aplicación**

- 1. Insertar el pendrive con la aplicación en alguno de los puertos USB de la XO.
- 2. Apretar el botón de "marco" para poder abrir el pendrive.

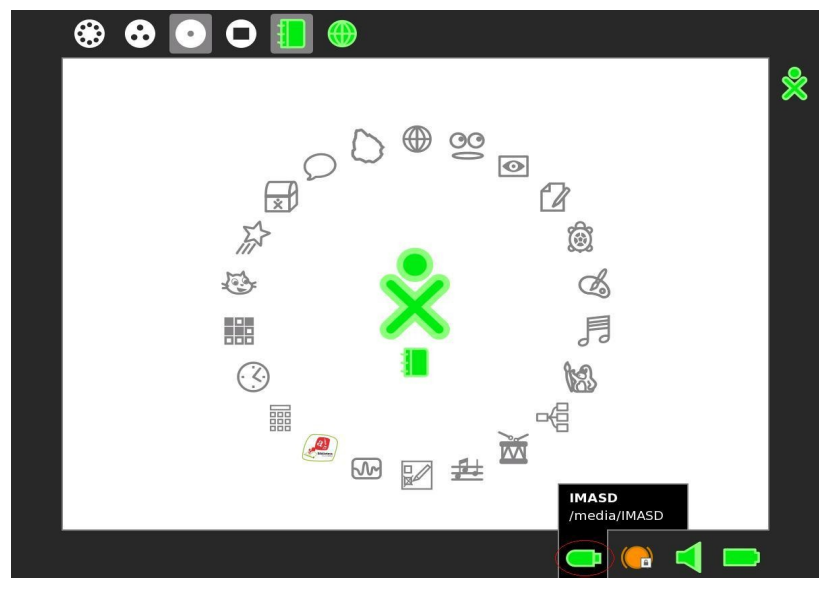

- 3. En el pendrive habrá tres archivos con diferentes extensiones.
	- a) ".XO" es el instalador de la actividad. Una vez que queda instalado en la laptop no es necesario volver a hacerlo.
	- b) ".json" es el modelo de la encuesta, que contiene las preguntas y opciones.
	- c) ".csv" existe un archivo con esta extensión distinto para cada centro educativo. En este se incluyen los grupos a encuestar, identificando cuáles son originales o sustitutos.

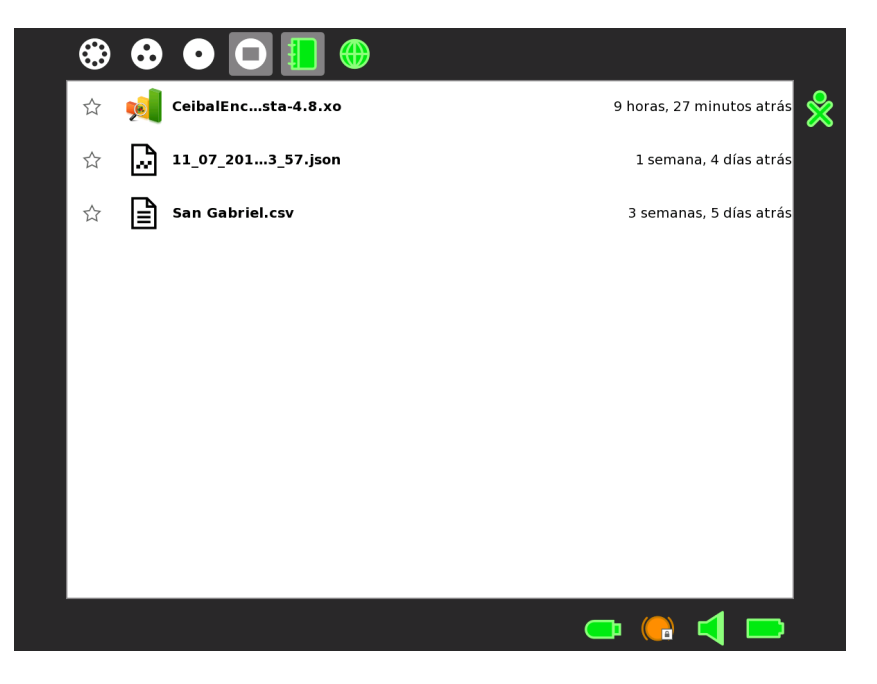

- 4. Para instalar la aplicación se hace click sobre el archivo con el nombre "CeibalEncuesta-xx.xo"
- 5. Luego volvemos a la vista del "hogar" y vamos a ver la aplicación ya instalada en la laptop (ver figura).

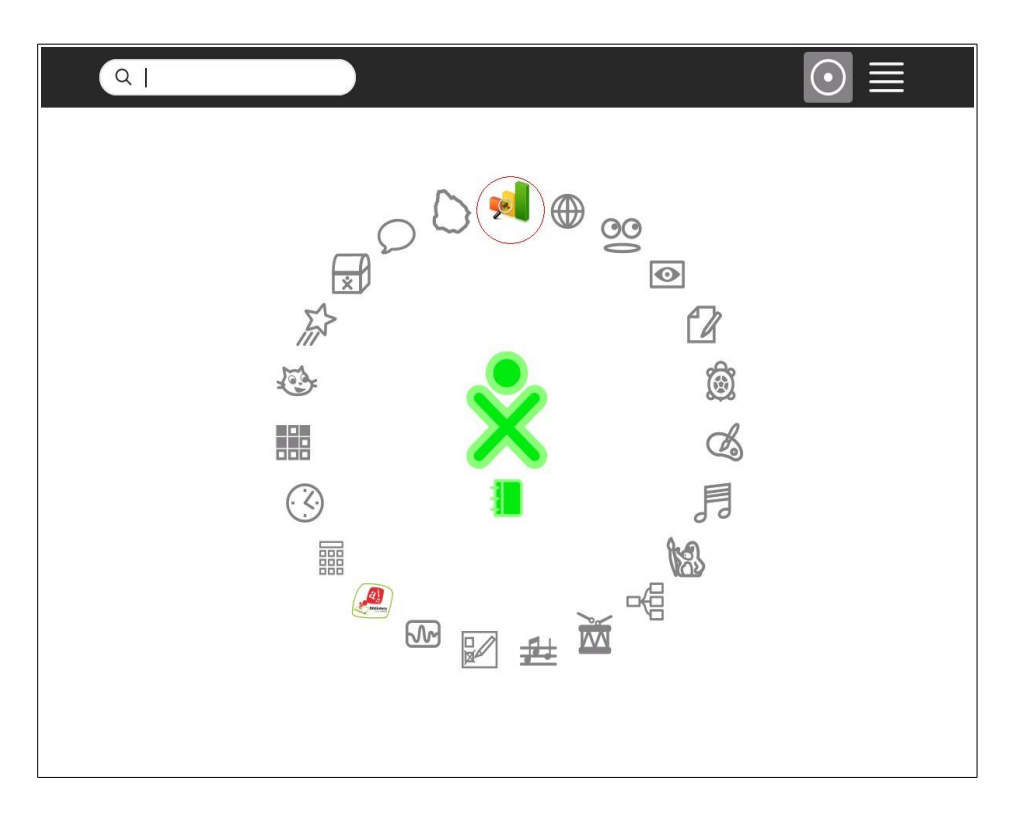

#### **Inicio de la Aplicación CeibalEncuesta**

1. Para comenzar a utilizar la aplicación se clickea en el ícono de "Ceibal Encuestas" y se abre la ventana que se detalla en la figura.

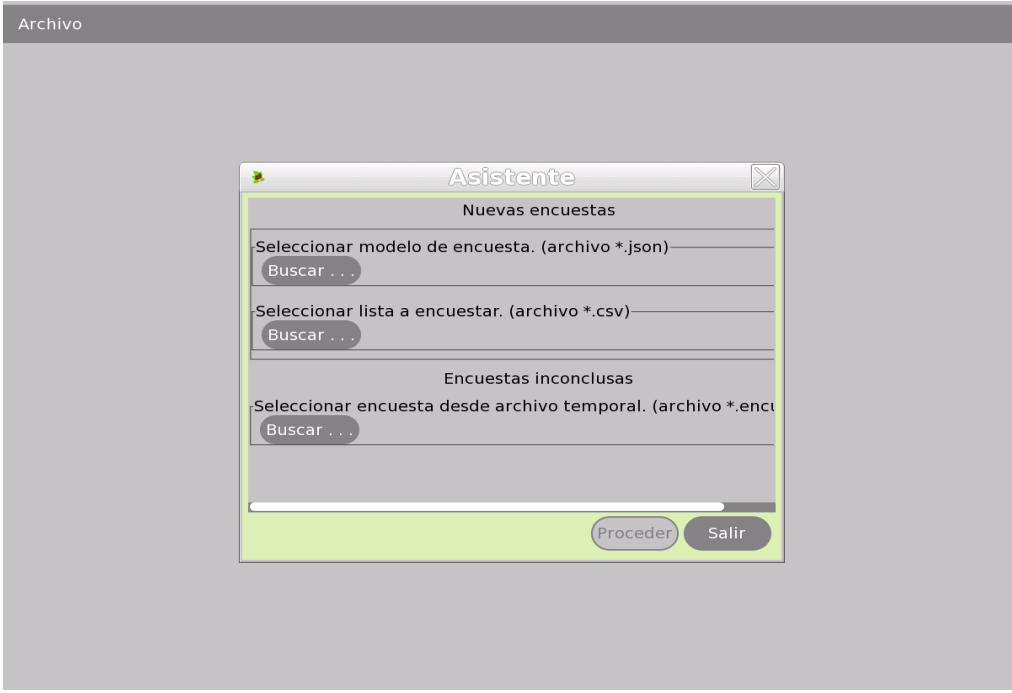

2. Se procede a abrir el archivo que está ubicado en el pendrive con la extensión ".json" en la opción de "modelo de encuesta". Para la opción de "lista de encuesta" se selecciona el archivo con extensión ".csv"

#### **Descarga de encuestas**

- 1. Para este procedimiento **NO USAR EL NAVEGADOR DESDE SUGAR**.
- 2. Ingresa a: http://encuesta.ceibal.edu.uy
- 3. Pone en el campo usuario/contraseña los datos de un rol "Encuestador".
- 4. Va a "Encuestas cerradas" y descarga la encuesta.
- 5. Copia el archivo .json en un pendrive.

## **Subida de Resultados**

- 1. Ingresa a: http://encuesta.ceibal.edu.uy
- 2. Pone en el campo usuario/contraseña los datos de un rol "Encuestador"
- 3. Va a "Encuestas cerradas" y en acciones va a "subir resultados"
- 4. Elije uno de los archivos exportados por la aplicacion CeibalEncuesta, cuyo nombre es del tipo: 1c89f1ff966f45aec47f150\_1372189919113.poll\_result
- 5. A continuación le aparecerá un mensaje indicando el resultado de la subida.

### **Completado de Encuestas**

**IMPORTANTE:** Formatear el pendrive en FAT32 antes usarlo, para asegurarse del formato y dejarlo "limpio".

- 1. Descarga una encuesta y la copia en un pendrive.
- 2. Obtiene la lista de grupos y la copia en un pendrive.
- 3. Elimina la encuesta anterior
- 4. Inserta el pendrive en el XO
- 5. Abre la aplicación CeibalEncuesta
- 6. Desde la aplicación, selecciona la encuesta que esta en el pendribe **(archivo .json)**
- 7. Desde la aplicación, selección la lista de grupo **(archivo .csv)**
- 8. Click en proceder
- 9. Presiona ESC, luego ingresa 123 en el cuadro, para cambiarse a la vista de "encuestador".
- 10.En vista encuestador selecciona el grupo.
- 11.En vista encuesta, el niño completa la encuesta, hasta llegar a la pantalla que dice "Encuesta finalizada"
- 12.Vuelve al paso 8, hasta completar todos los grupos.

13.Una vez finalizada la encuesta, se pasa ala vista \*encuestador\* (ESC y 123) y elije exportar resultados.

#### 14.**Elije el directorio para salvar resultados en el \*PENDRIVE\***

15.Sube resultados

## **Cambio de Alumno o Grupo**

- 1. Presionar "escape" que en el teclado de la XO es el botón con una "cruz" arriba a la izquierda.
- 2. Se desplegará un cuadro solicitando un password. La clave es "123" (ver figura)

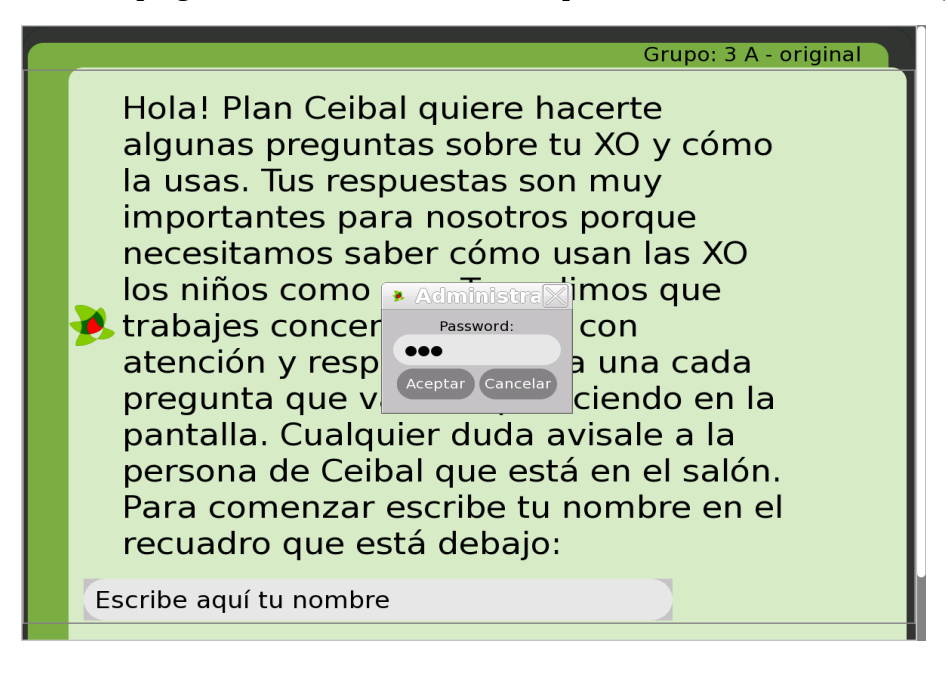

- 3. Aparecerá una columna a la izquierda en la cual se puede cambiar de grupo y/o de alumno
- 4. En el caso de que se desee cambiar de grupo, se cambia la seleccion del grupo y se presiona "Sieguiente Alumno"
- 5. En el caso de que se desee encuestar otro alumno del mismo grupo, solemente se presiona "Siguiente Alumno"
- 6. En caso de no querer realizar ningún cambio se selecciona la opción "Continuar" para seguir respondiendo la encuesta

### **Continuar una encuesta inconclusa**

- 1. Abre la aplicación CebialEncuesta en una XO.
- 2. En dialogo Asistente se Elije la opción: "Encuestas inconclusas"

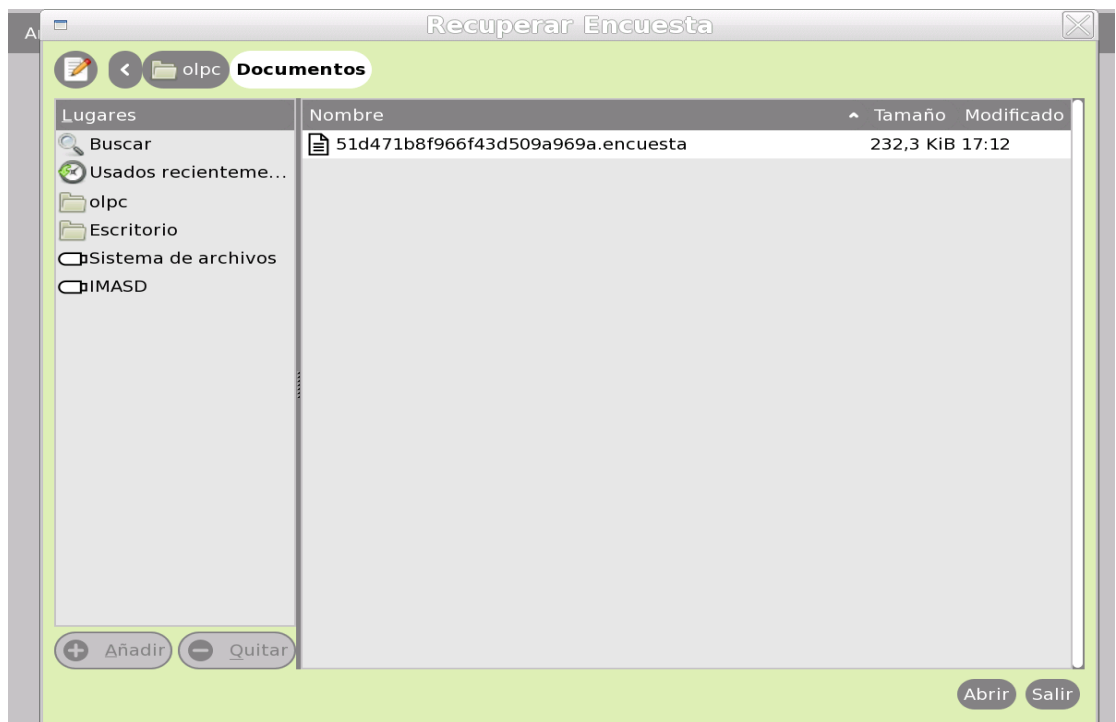

- 3. Selección el archivo con un nombre parecido a: \*1372189919113.encuesta\*, y luego "Abrir".
- 4. Se abre la aplicación, se podrán ver los datos ingresados anteriormente y continuar respondiendo.

#### **Notas**

- Todos los datos ingresados en un encuesta por los niños, se van salvando en un archivo cuyo nombre es del tipo: \*1372189919113.encuesta\*
- Las posibles ubicaciones de este archivo son:
	- /home/olpc/Documentos
	- /home/olpc/CeibalEncuesta
- NO SE DEBE CONTINUAR UNA ENCUESTA SI YA SE SUBIO EL ARCHIVO DE RESULTADOS A LA WEB, esto causaría que se duplicaran los datos.
- Se debe eliminar el archivo del tipo **xxxxxxxxxxx.encuesta** y comenzar una nueva.